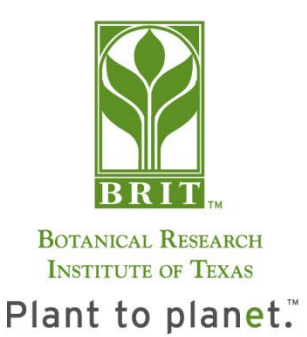

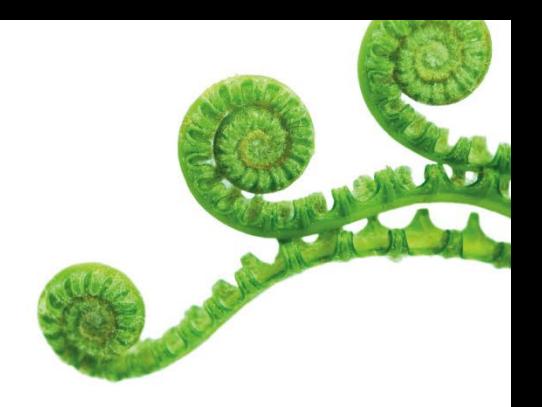

## Armchair Botanist: BRIT *Notes from Nature* Online Specimen Label Transcription vers. 25 March 2020

This activity can be done from any PC/laptop/Chromebook with an internet connection, at any time. It requires that you are able to read printed and handwritten (sometimes cursive) text and interpret the information you read so that you can respond to the prompts you are given. At the end of this document is an image that explains the anatomy of a herbarium specimen, for those that may not be familiar with these scientific specimens. In addition, the notesfromnature.org website provides a built-in tutorial that can be referred to throughout your time there.

The process is to pull up a photograph of a herbarium specimen on the screen and then type in the information from the specimen label. It's very user-friendly and prompts you with which fields to type in from the label. Pay attention to details, such as spelling, because accuracy is important. This activity is a great way to get familiar with the specimens in the BRIT herbarium and the diverse flora of the world. Below are the steps to follow to access this opportunity:

## **To locate the current BRIT expeditions:**

*(An expedition is a set of herbarium specimen images that is thematically grouped under a single project name)*

- 1. Type in www.notesfromnature.org into your browser or click on this link to reach the homepage: [http://www.notesfromnature.org](http://www.notesfromnature.org/)
	- a. If you don't have an account already, do create one. You don't need one to transcribe specimens, but there are some additional features that are useful with the account and it will track how many you complete. An account is free.
- 2. Click the "Plants" tab under "Project Category"
- **3.** Click the white flowering dogwood image (currently 3rd image from the left, but it may move as more projects get added) labeled **Notes from Nature – Southeastern U.S. Biodiversity**
	- a. It will direct you to this page: [https://www.zooniverse.org/projects/md68135/notes-fromnature](https://www.zooniverse.org/projects/md68135/notes-fromnature-southeastern-us-biodiversity)[southeastern-us-biodiversity](https://www.zooniverse.org/projects/md68135/notes-fromnature-southeastern-us-biodiversity)
- 4. There will be numerous expeditions listed inside teal-coloredrectangles, but only some of these are BRIT expeditions:
	- a. Herbarium\_The Vanderbilt University Collection at BRIT  $-3^{rd}$  expedition
	- b. Herbarium\_Dr. T's Ferntastic Collection: 5th expedition
	- c. Any expeditions with "BRIT", "VDB", or "NLU" in the name
- 5. Click on either of the two open BRIT expeditions. Read and scroll through the pop-up to get the basic introduction. Use the zoom features to bring the label closer to the where you'll be typing into the righthand side.
	- a. If you're unsure what to type, click "Need some help with this task?"
	- b. If you still are unsure, give your best guess, and click "Done & Talk" at the end of the transcription for this specimen. If you are logged into your account, you can comment about what you were unsure about or your questions (If you aren't logged in, this feature will be greyed out).

We are working to make more BRIT expeditions available, so if you navigate to the expeditions in Southeastern U.S. Biodiversity and don't see the two listed above, look for other expeditions with "BRIT", "VDB", "NLU" or "Dr. T" in the expedition name. We may soon have more projects listed under "TORCH: Texas Oklahoma Regional Consortium of Herbaria". If no expeditions are so named, please be patient and check back in a few days.

If you need help or have questions you can email us at [herbarium@brit.org](mailto:herbarium@brit.org) or visit <http://www.brit.org/armchairbotanist>

Thank you for helping us with these expeditions!

*Thank you to A. Johnson, our junior volunteer who helped draft this how-to guide!*

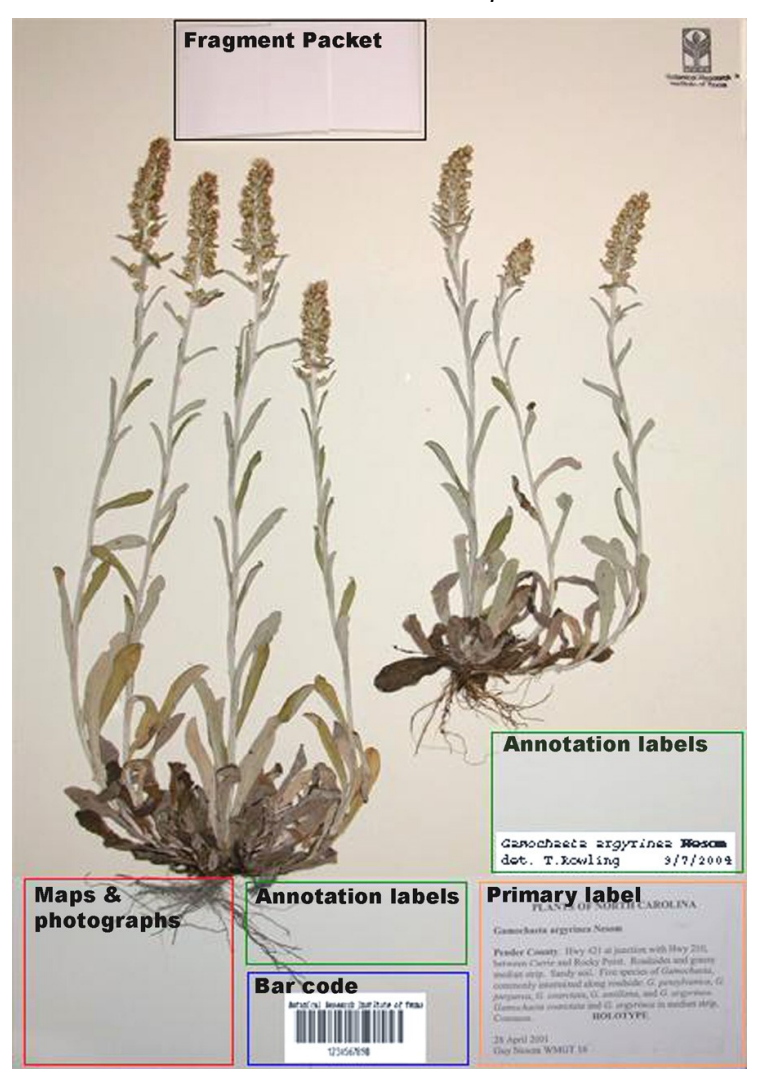